## LOCKERS (MIDDLE SCHOOLS)

At the end of each school year, the Lockers Assignments will be "deleted" from all student records. This will be done by "support office" after they receive the OK from each building they are ready for the data to be removed.

The "support office" will "ROLL" the combinations forward for each locker in the Campus Data after the end of each school year.

((the above action will need to be completed as soon as school is over))

In the buildings, the combinations are "ROLLED" for each locker. (each building has someone assigned for this task). This person marks on the "Master Combination List" what combination is set to be used for the school year for each individual locker.

The "Master Combination List" is compared to the "Active Combination in Campus" (each building has someone assigned to do this task). To get the current list of combinations in Campus, do the following:

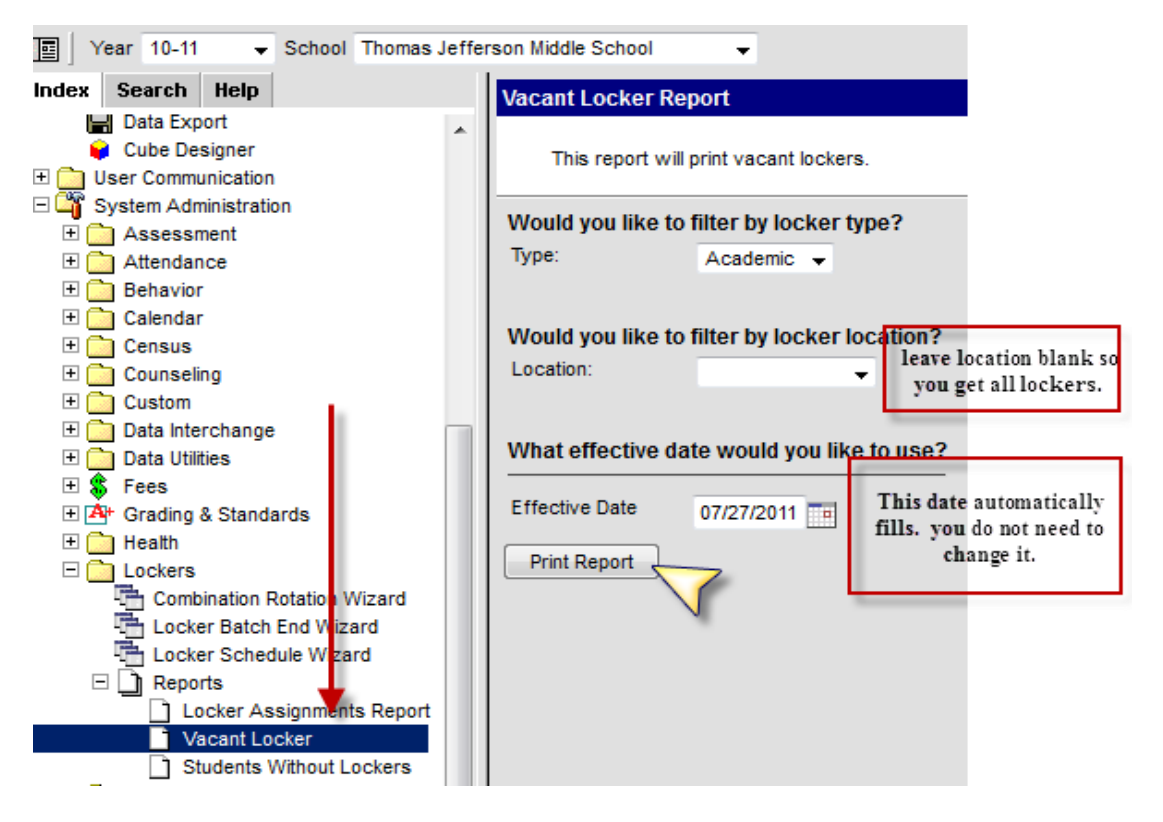

Your report will print in a pdf document. You can compare the "master" list to what is showing in this document.

Generated

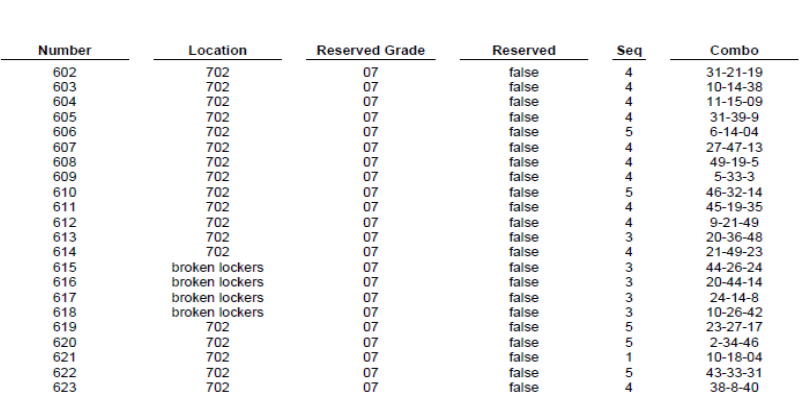

**Vacant Locker Report** 

If the active combination is not what is marked on the master list, you need to update Campus to match. You will also update if the locker is marked "Broken"; was broken in the past but is now fixed and assigned to a room.

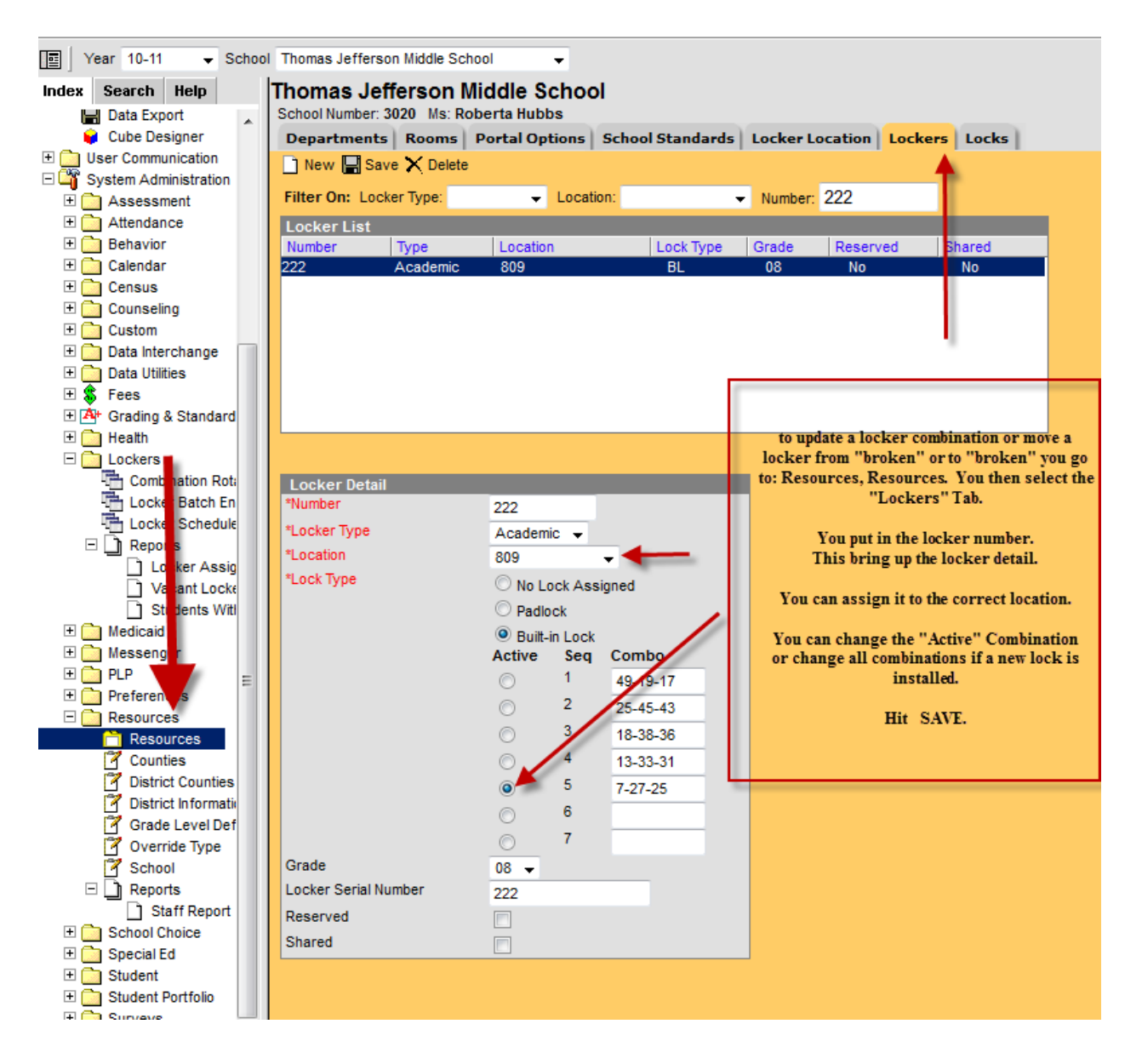

The "Combination Roll" at each locker and the "Updates in Campus" MUST be done prior to the return of the counseling secretary at the end of July so the lockers can be "Assigned" to the new students before printing of schedules for registration.

## ASSIGNING LOCKERS BY BATCH FOR ALL RETURNING STUDENTS:

Once all "Schedules" are complete in Campus, Lockers are assigned to the students by homeroom or  $1<sup>st</sup>$  hour. ((if a student is moved from a homeroom/1<sup>st</sup> hour, the locker must be changed to correspond))

## See below:

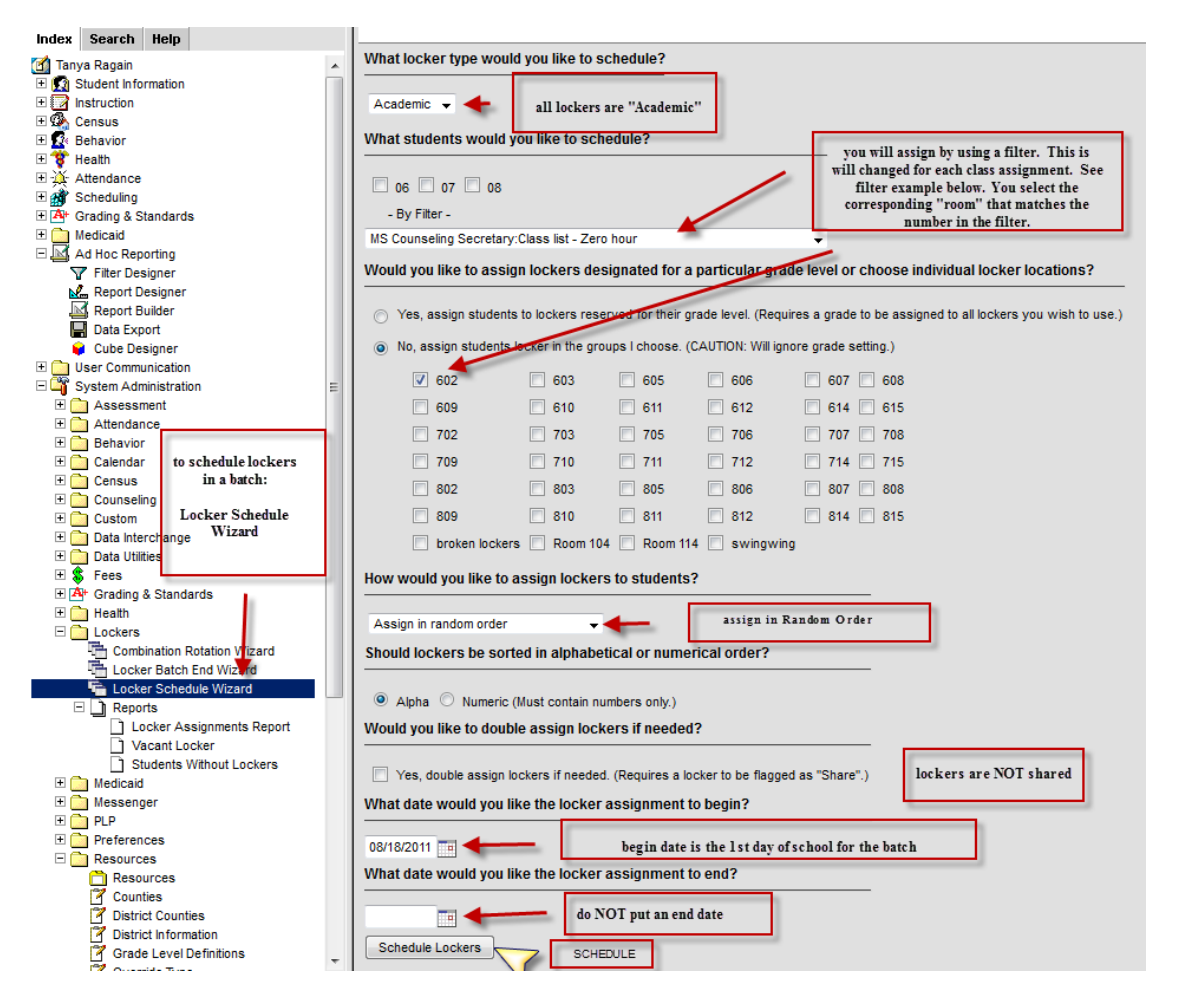

## FILTER FOR LOCKER ASSIGNMENTS

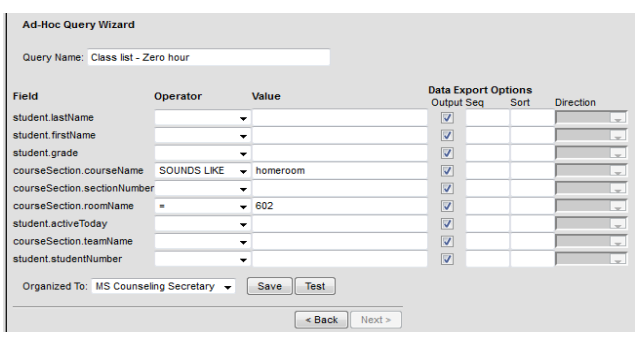

\*you can spot check the locker assignments: go to a student, Locker Tab, and that locker and location should match the homeroom/ $1<sup>st</sup>$  hour of the students schedule.

ASSIGNING LOCKERS INDIVIDUALLY FOR A NEW STUDENT (or a changed locker for a current student)

You will need to find an available locker for students homeroom/1<sup>st</sup> hour.

While in the students record, you will go to the Locker Tab, select New and do the following:

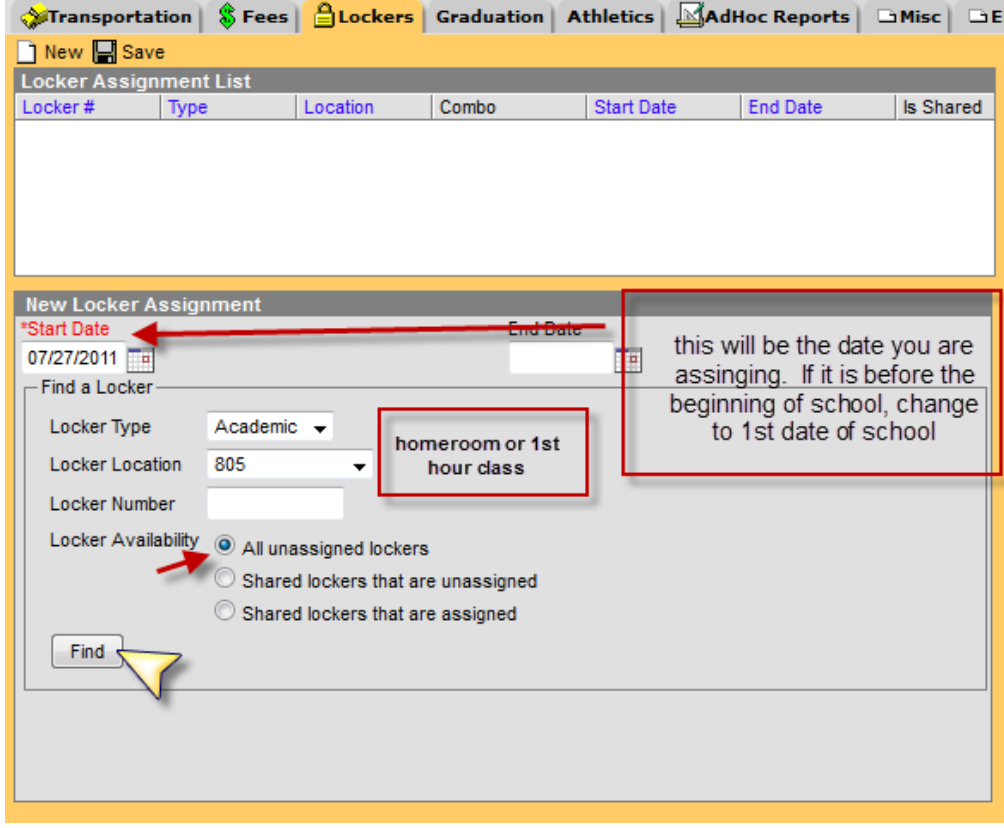

Once you hit find, the "available" lockers list will come up. Select one.

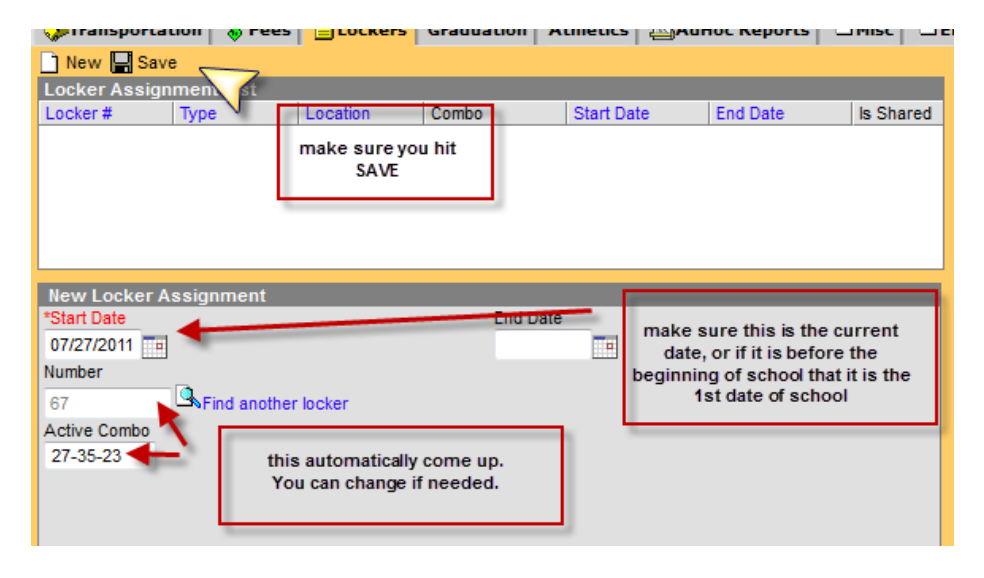

Once you save, this will assign the locker to the student.